## Google Takeout: **Transferring** Content Between Google Accounts (Part 2)

The following tutorial documents the steps for uploading content to a **?????@k12albemarle.org** student Google account. This tutorial was created September 2015.

# **Step 1: Open Google Chrome**

Open **Google Chrome**. It's important to use the Google Chrome browser even if your default browser is Firefox, Explorer, or Safari.

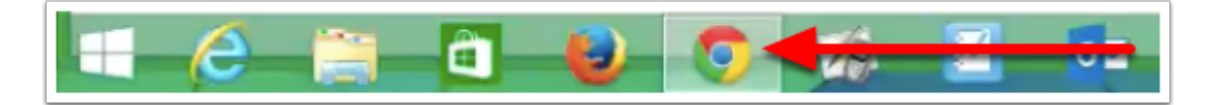

## **Step 2: Sign Out**

Go to **www.google.com**.

- 1. Click on the small, gray triangle in the upper right corner of the page next to the account name.\*
- 2. Click the **Sign out** button.

\*If you aren't signed into an existing Google account, you will see a blue **Sign in** button.

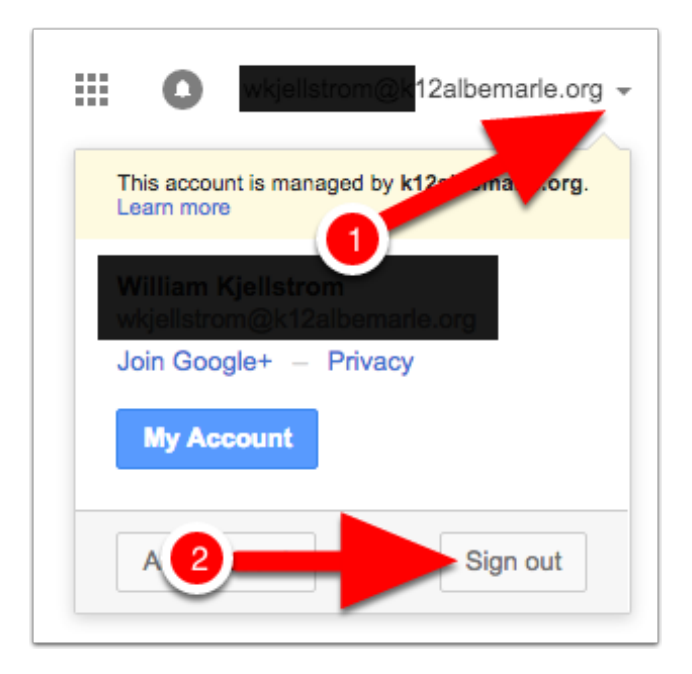

## **Step 3: Close Google Chrome**

If you see a message that recommends you close your browser, do so.

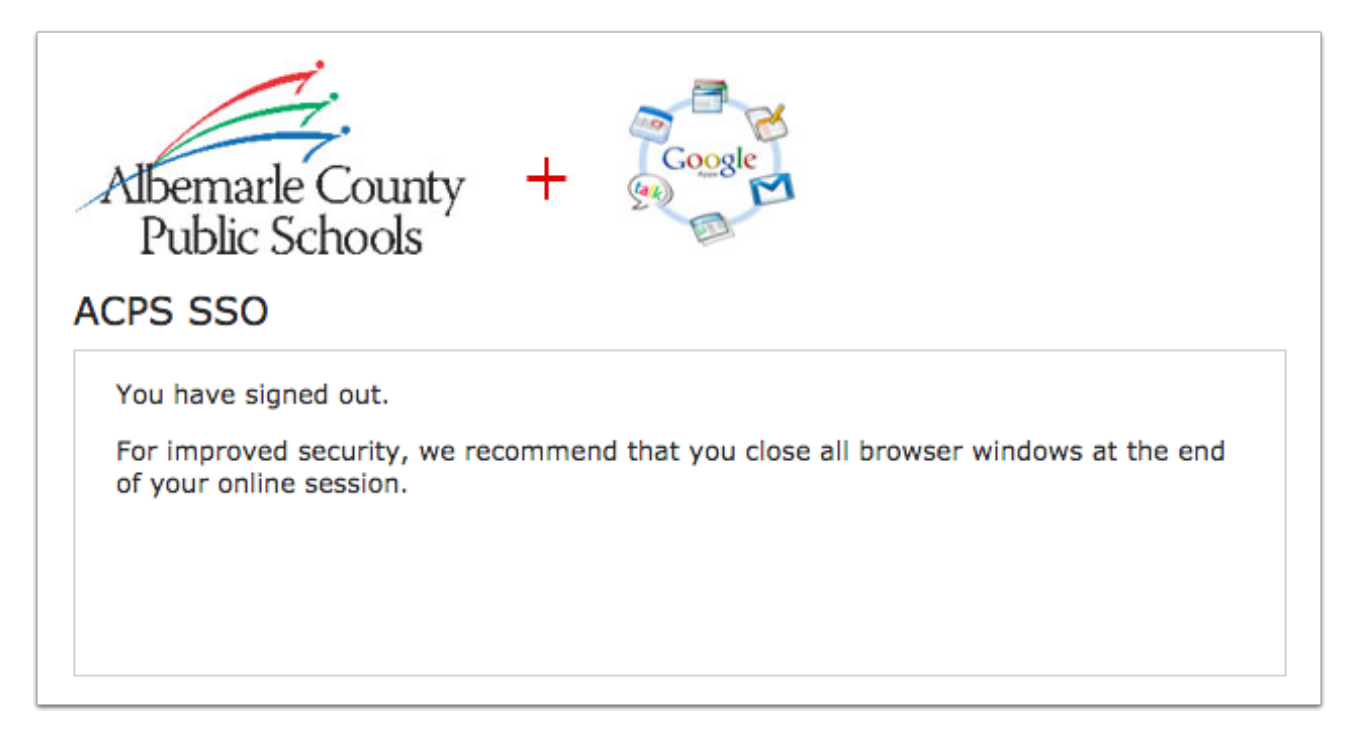

# **Step 4: Open Google Chrome & Sign In**

Open the Google Chrome browser (Step 1). Go to **www.google.com**.

- 1. Click the blue **Sign in** button in the upper left corner of the page.
- 2. Sign into your **?????@k12albemarle.org\*** Google account. This process will vary depending on whether or not you use Google Chrome on a regular basis.

\*Do not use your **?????@student.k12albemarle.org** login information.

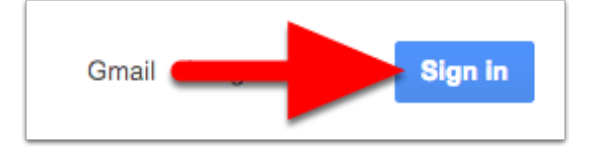

## Google Takeout: **Transferring** Content Between Google Accounts (Part 2)

#### **Step 5: Enter ACPS Username & Password**

- 1. Enter your username (first part of your email address).
- 2. Enter your password.
- 3. Click the **Sign In** button.

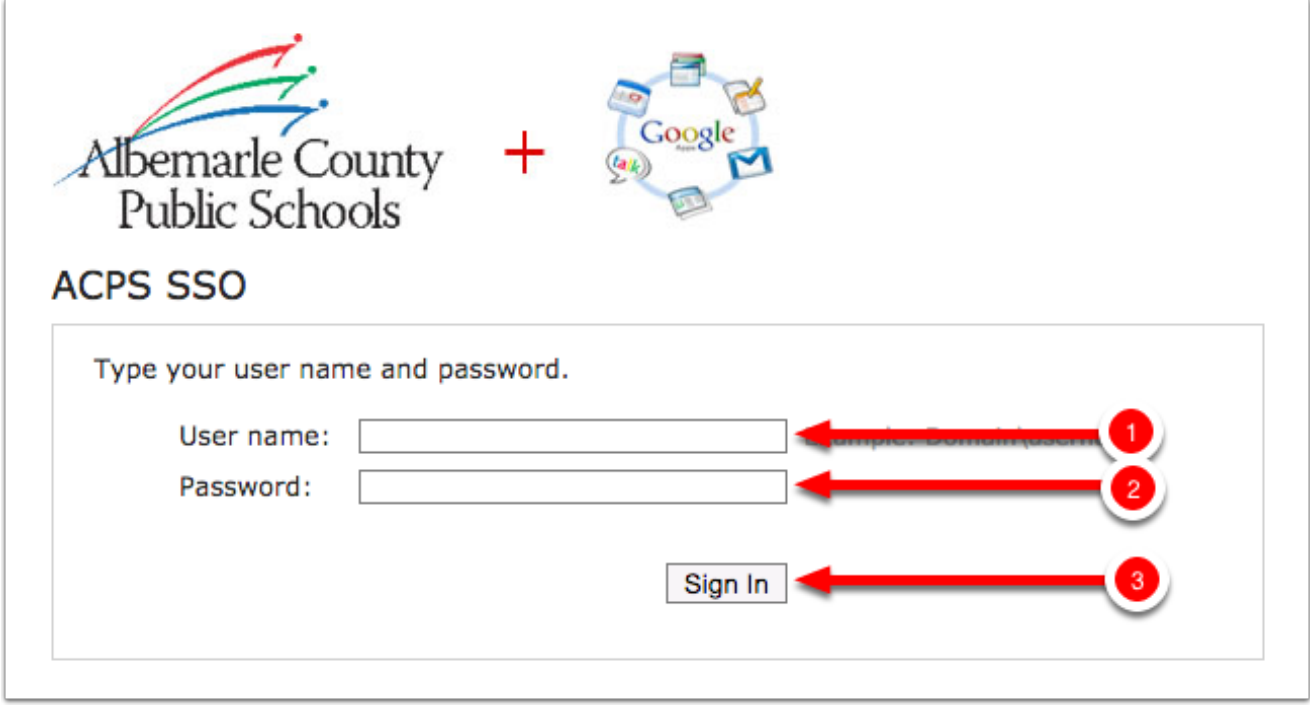

## **Step 6: Open Google Drive**

- 1. Click the 3x3 grid icon in the upper right corner of the page.
- 2. Select **Drive**.

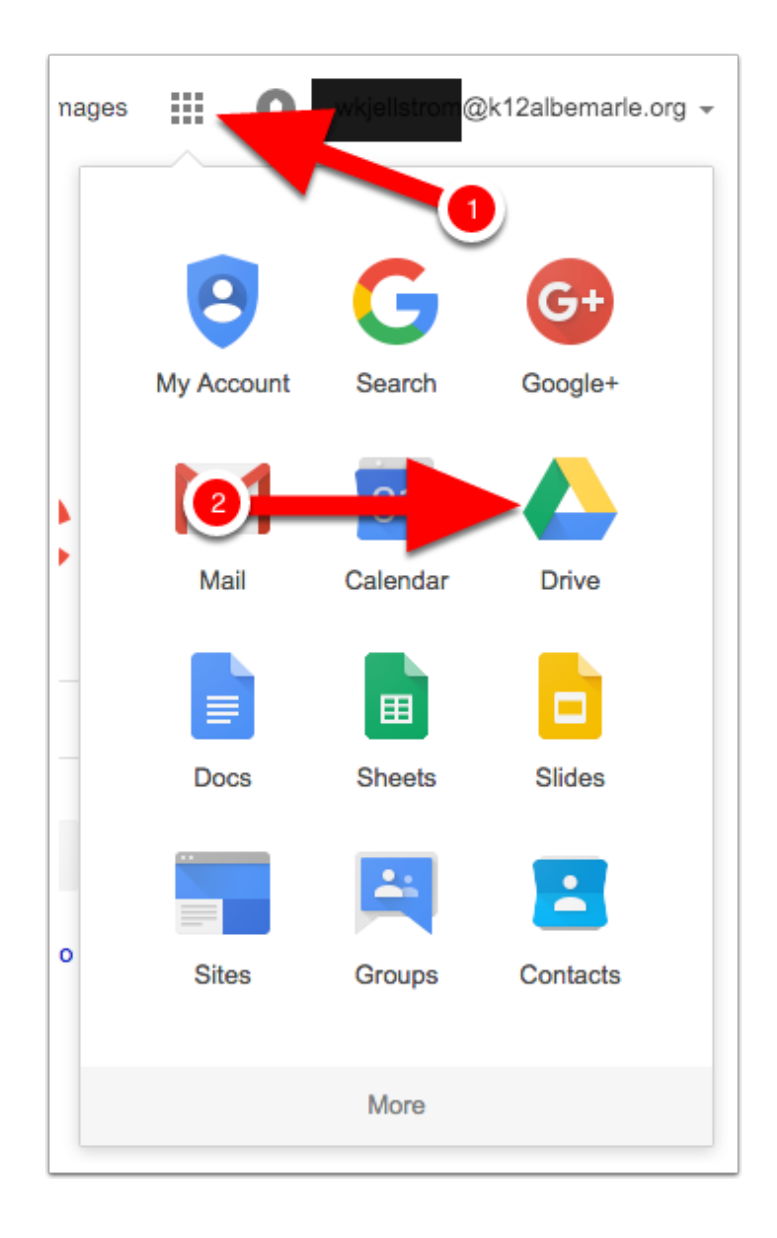

## **Step 7: Settings**

- 1. Click the gear icon in the upper-right corner of the page.
- 2. Select **Settings**.

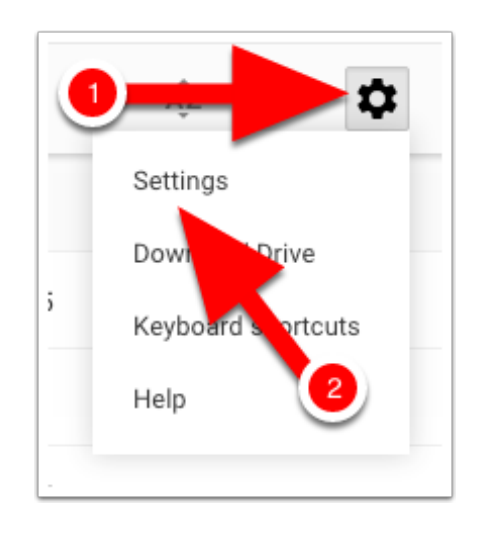

## **Step 8: Convert Uploads**

- 1. Click the check box next to **Convert uploaded files to Google Docs editor format**.
- 2. Click the blue **Done** button.

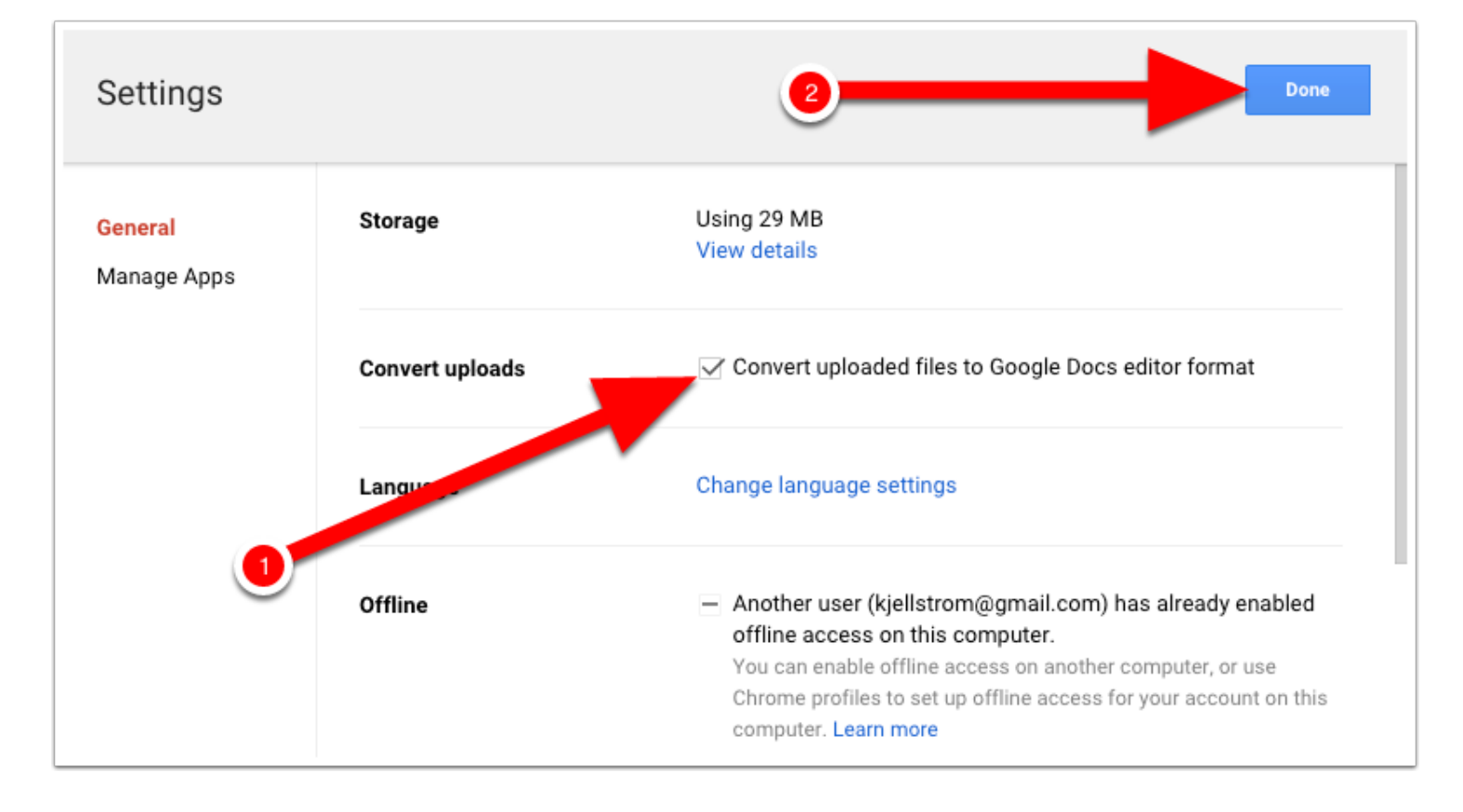

### **Step 9: Folder Upload**

- 1. Click the red **New** button on the left side of the page.
- 2. Select **Folder upload**.

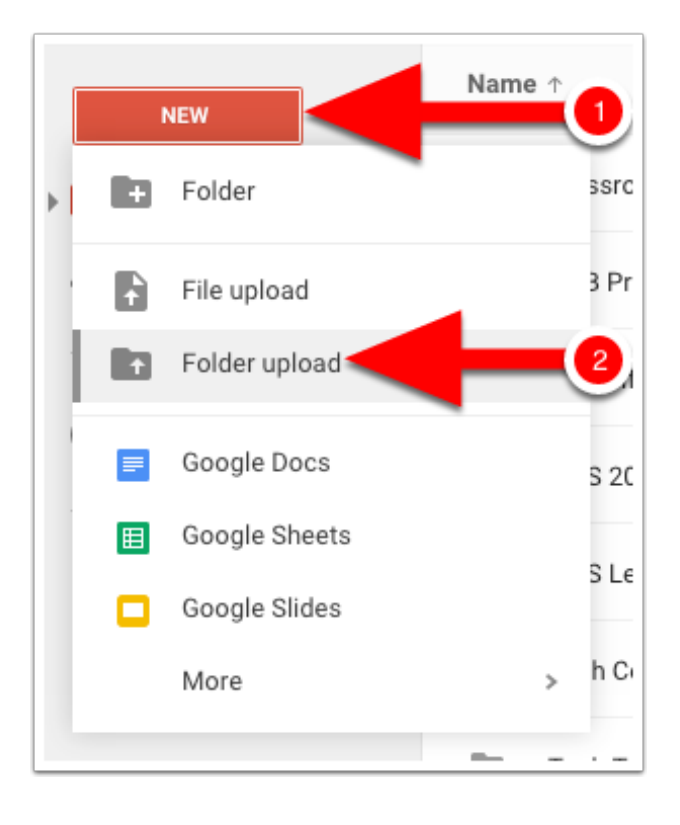

## **Step 10: Upload Takeout Folder**

- 1. Click on **Desktop**.
- 2. Click on the **Takeout** folder.
- 3. Click the **OK** button.

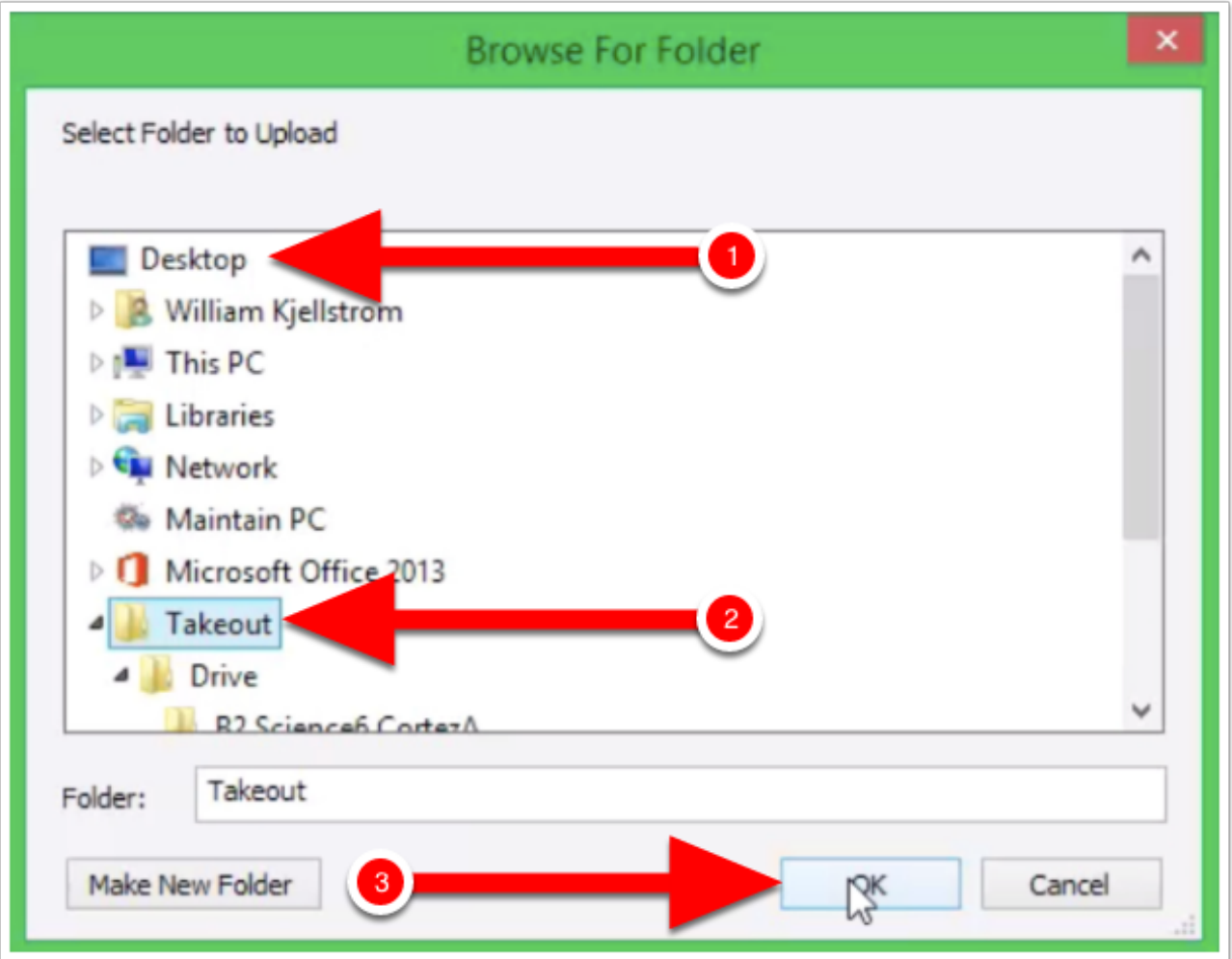

### **Step 11: Wait**

You will see a message bar in the lower right corner of the page. Watch the lovely bar fill.

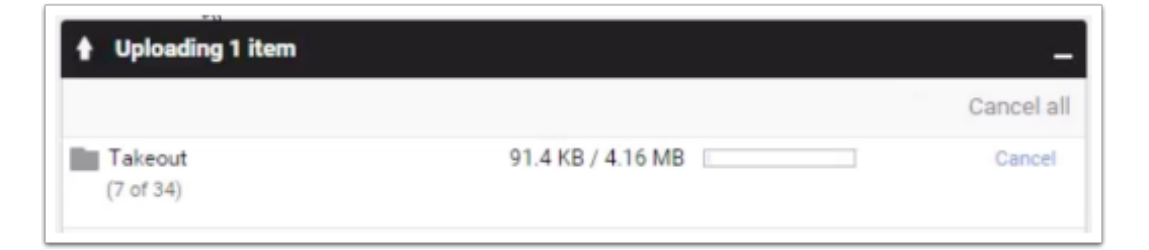

#### **Step 12: Takeout Folder Contents**

All of your data from **?????@k12albemarle.org** will be in the **Takeout** folder in Google Drive. Open the folder and then double-click on any of the subfolders (Drive, etc...).

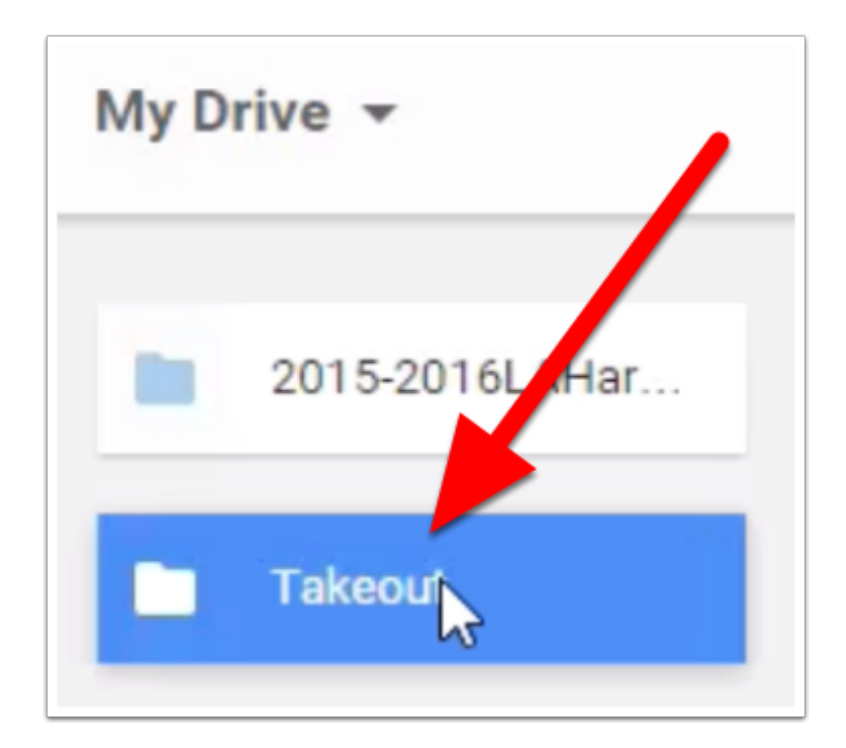

## **Optional: Rename Takeout Folder**

1. Double-click the **Takeout** folder in Google Drive (not shown).

# Google Takeout: **Transferring** Content Between Google Accounts (Part 2)

- 2. Click on the grey triangle to the right of the **Takeout** folder name.
- 3. Select **Rename...**
- 4. Enter a new name for the folder and click **OK** (not shown).

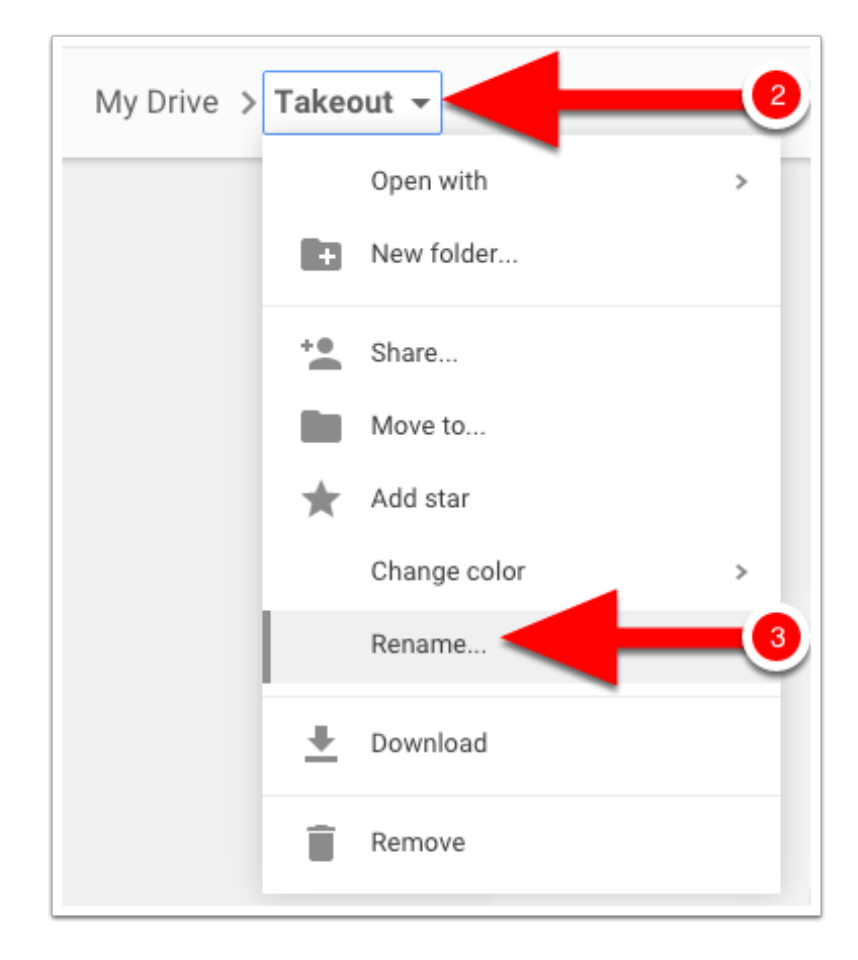